#### **KWALIFIKACJA PACJENTA PRZEZ E-PORTAL**

1. Wejdź na stronę <https://uck.pl/>

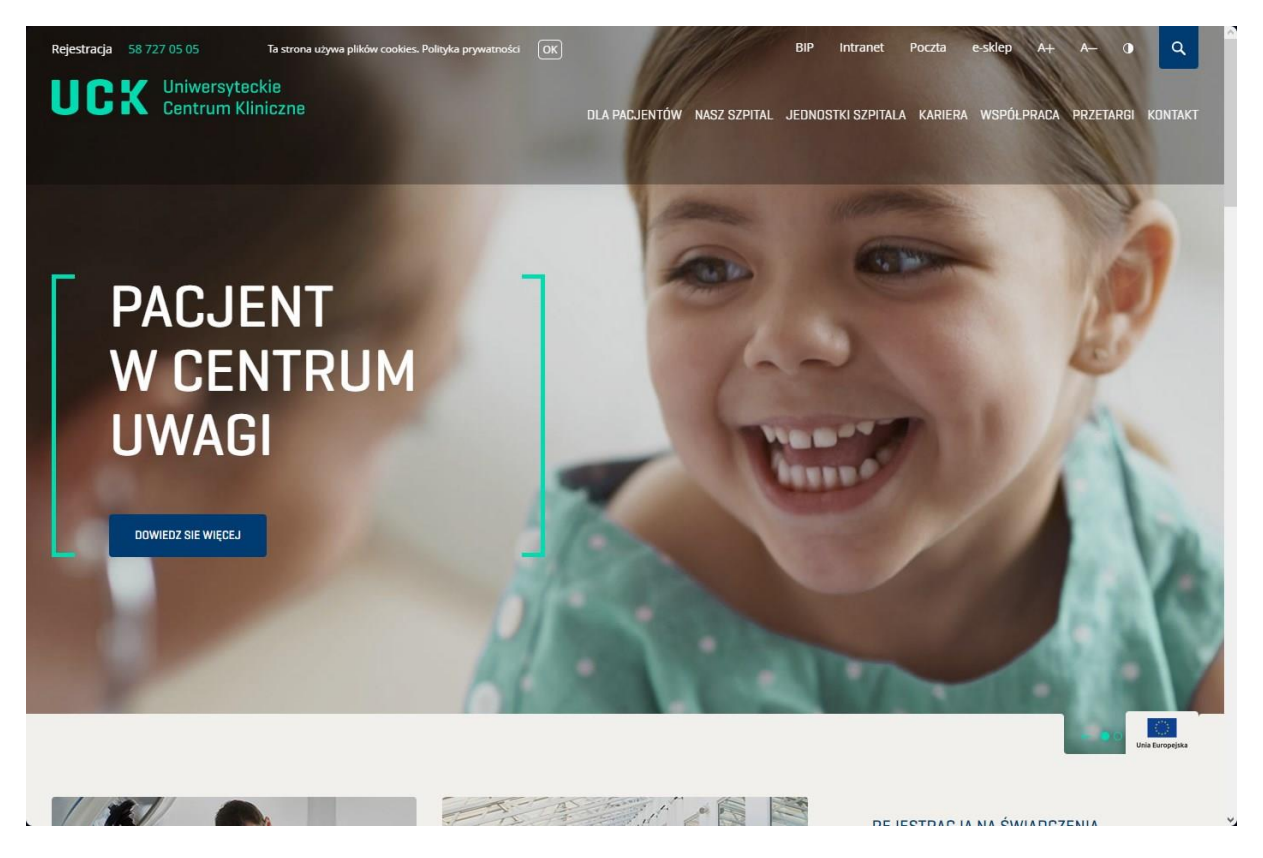

2. Wybierz zakładkę "DLA PACJENTÓW" – a następnie PORTAL PACJENTA.

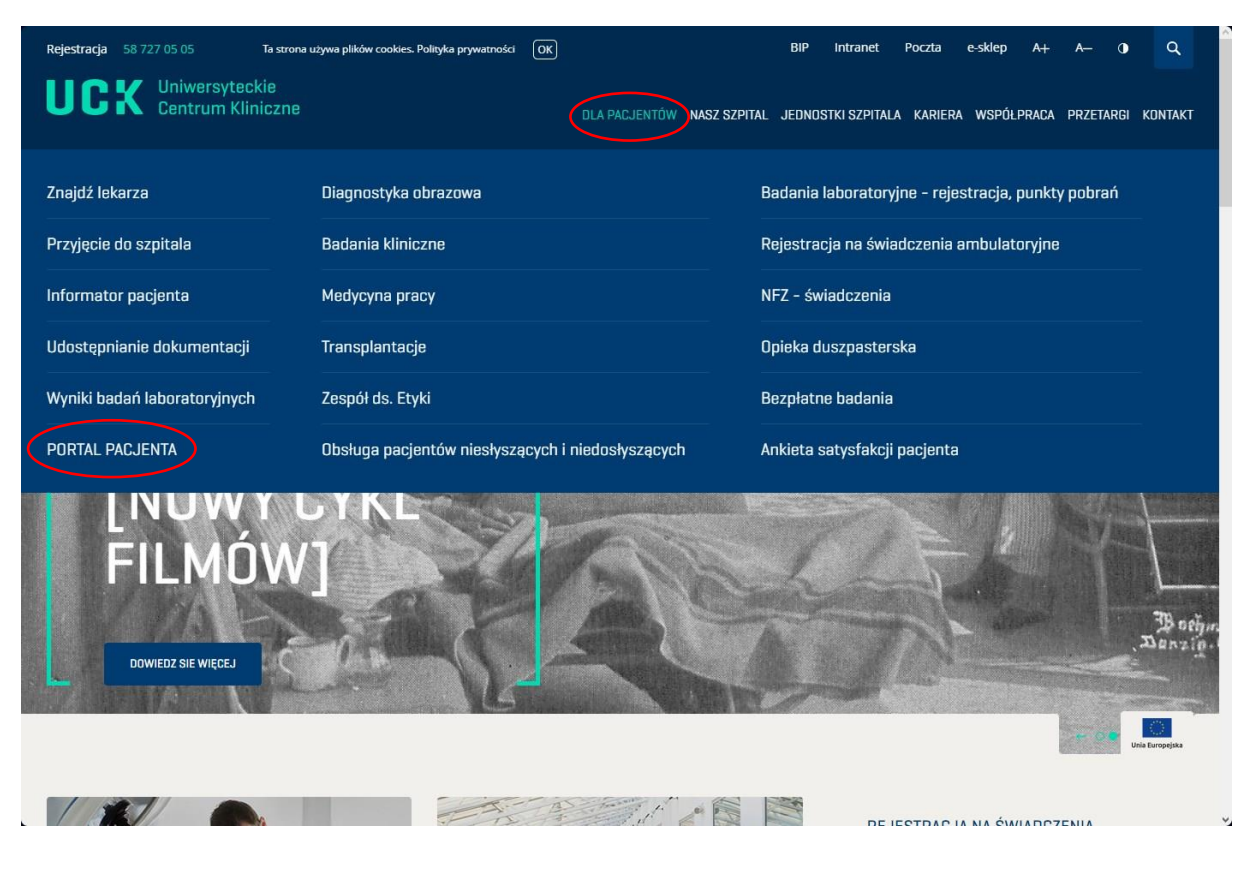

3. Aby wejść do Portalu Pacjenta UCK, należy kliknąć w link.

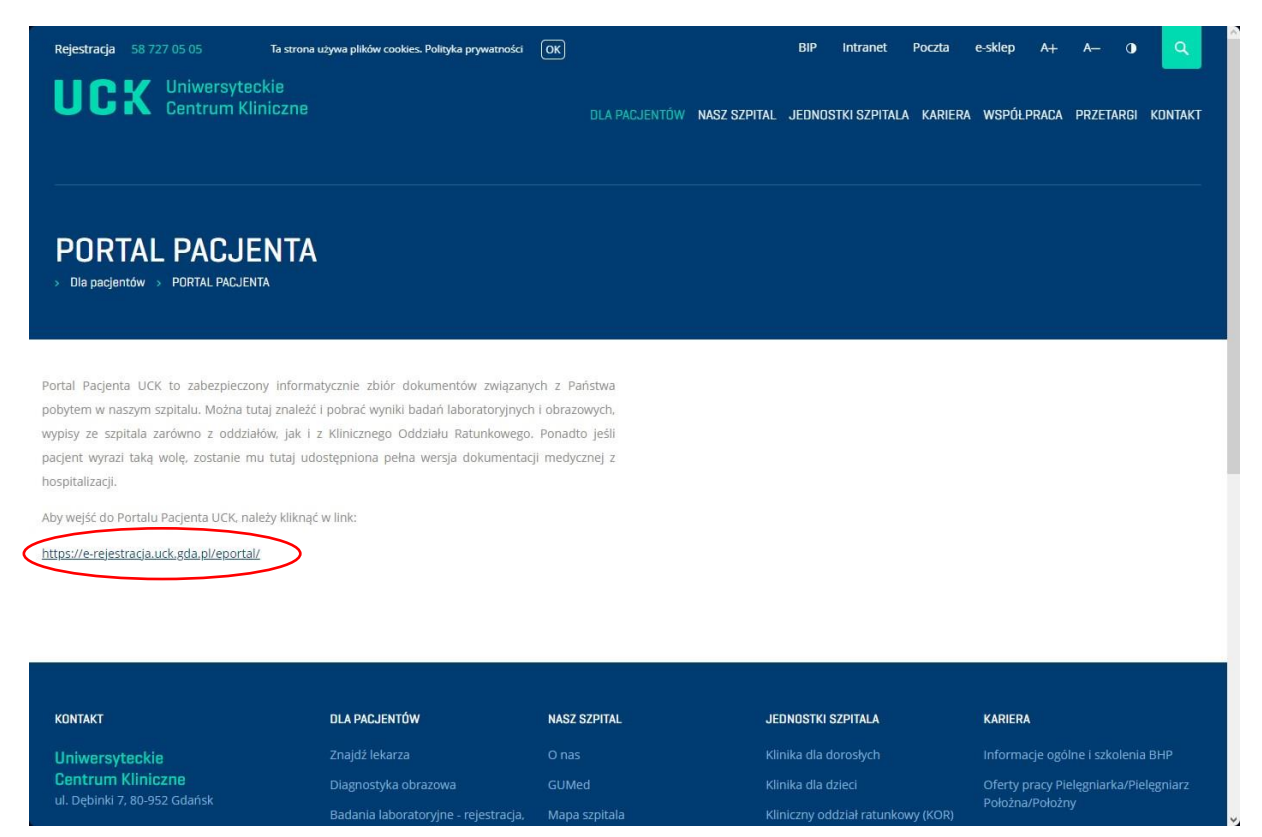

4. Zaloguj się na swoje Konto Pacjenta – zaloguj się poprzez profil zaufany lub zarejestruj się za pomocą formularza rejestracyjnego.

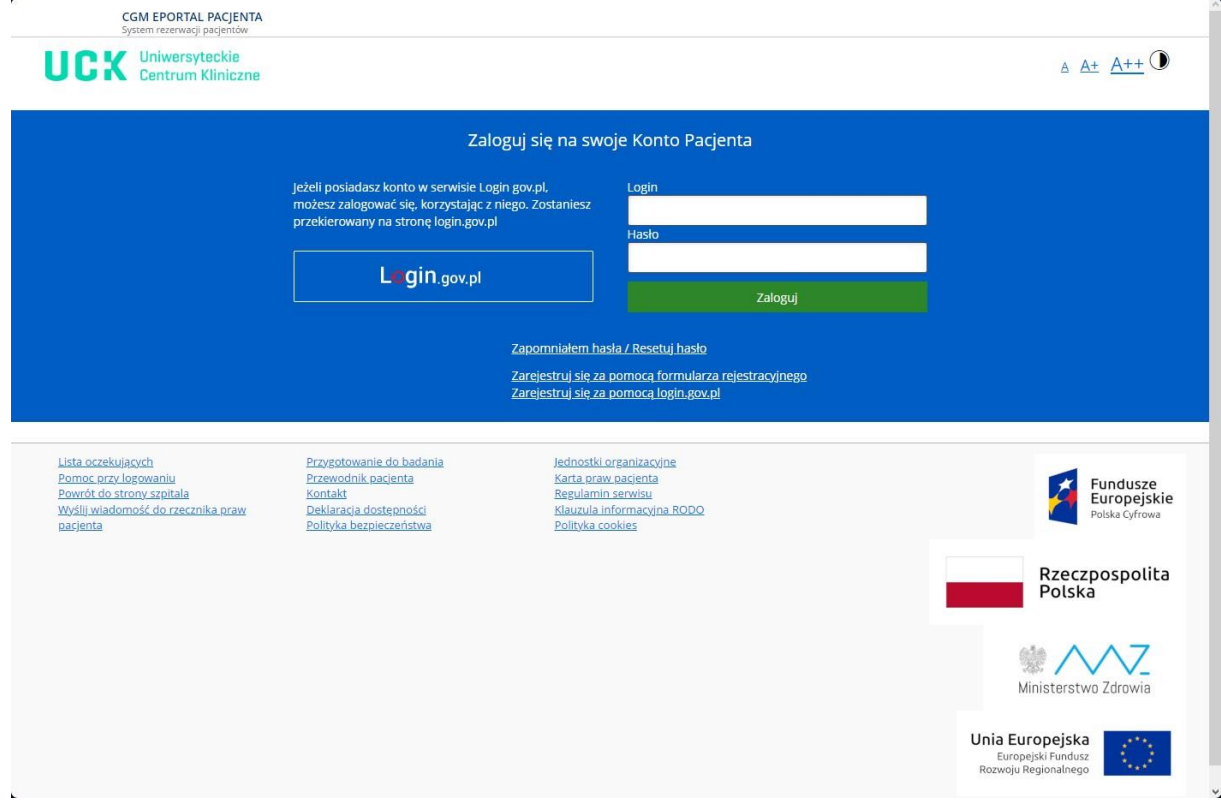

5. Wybierz zakładkę "Kwalifikacja do hospitalizacji".

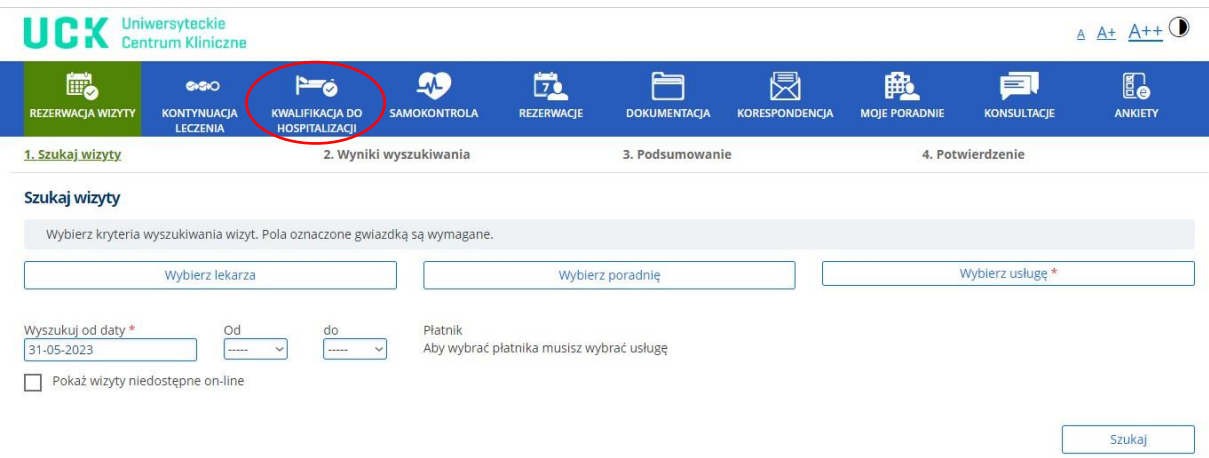

6. Kliknij "Nowy wniosek".

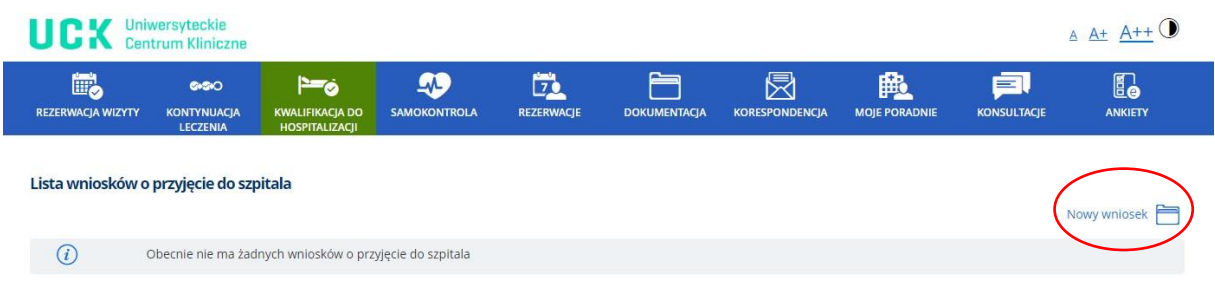

7. Wybierz Oddział.

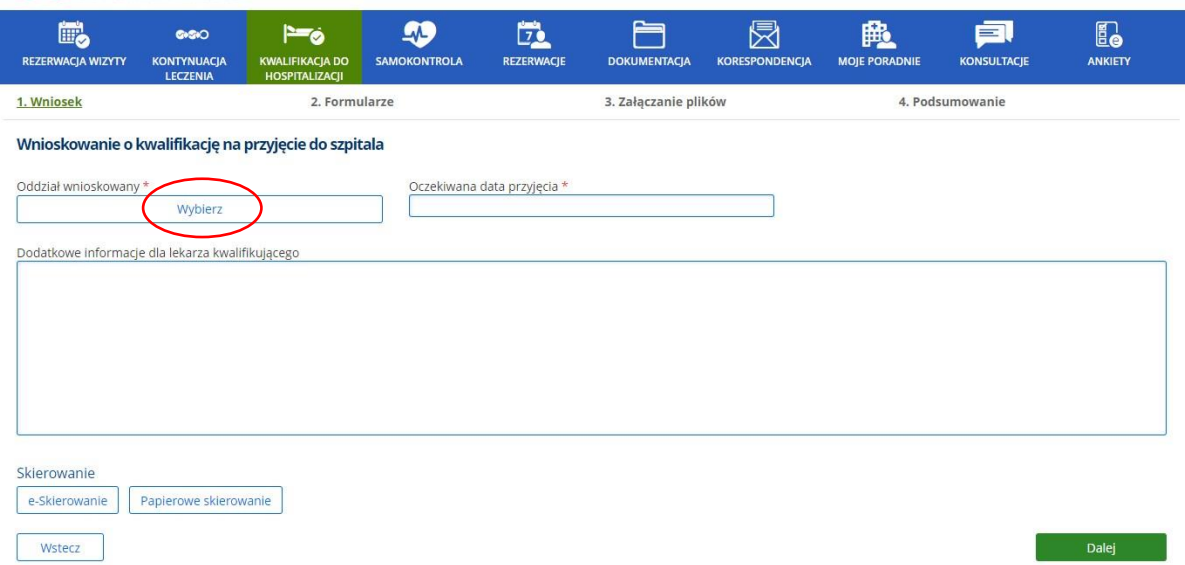

8. Wybierz Oddział wnioskowany z listy.

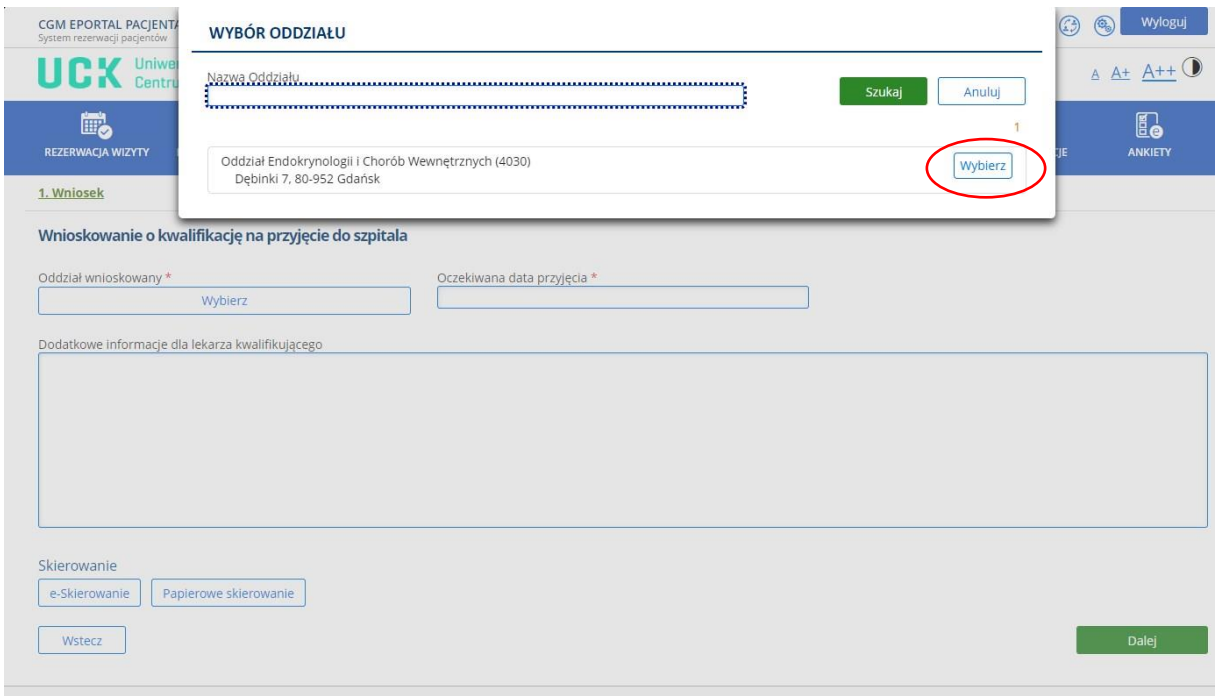

9. Następnie dodaj skierowanie.

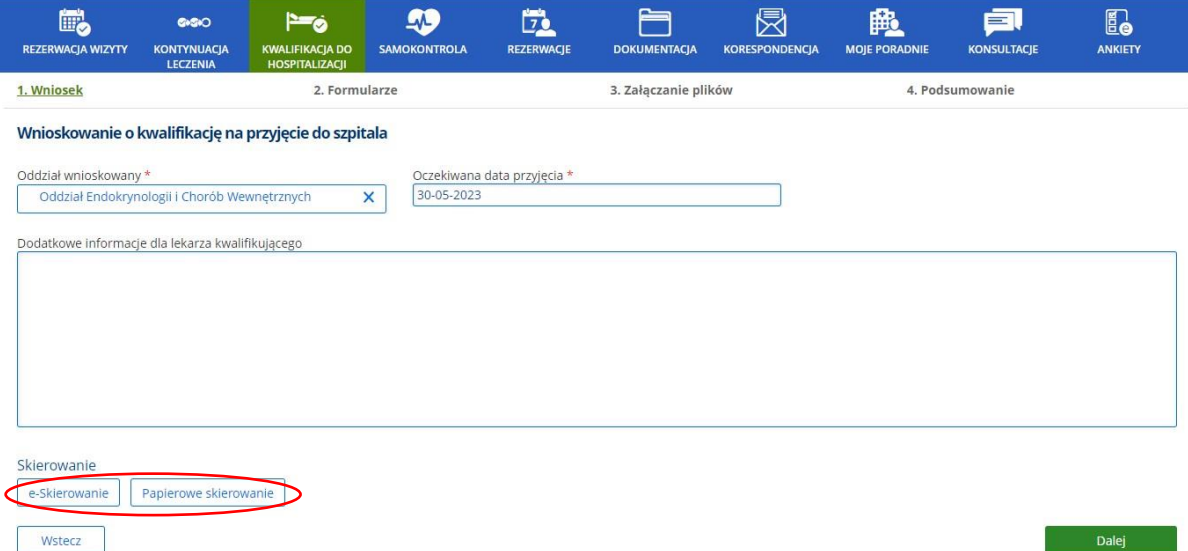

10. Po wybraniu e-Skierowania: Wpisz kod lub klucz skierowania i naciśnij "Szukaj".

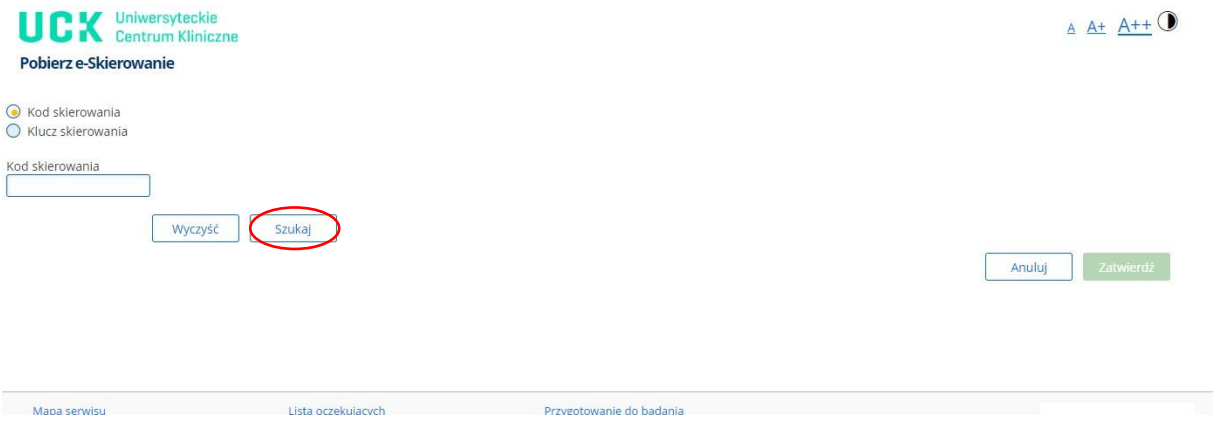

## 11. Zatwierdź swoje skierowanie.

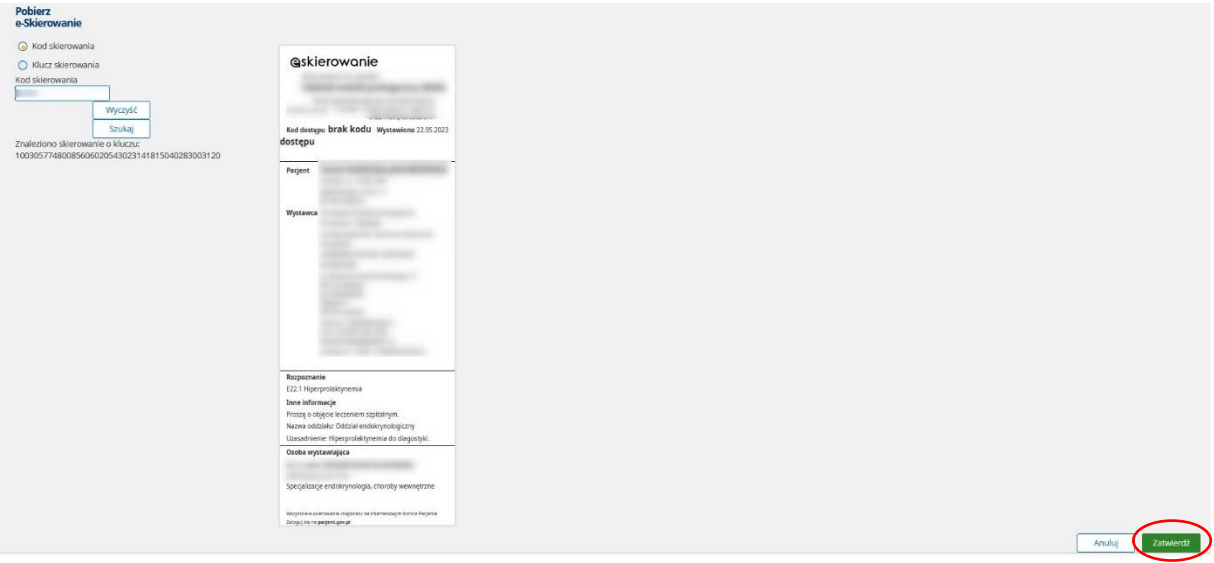

# 12. Dokument został dodany. Kliknij "Dalej"

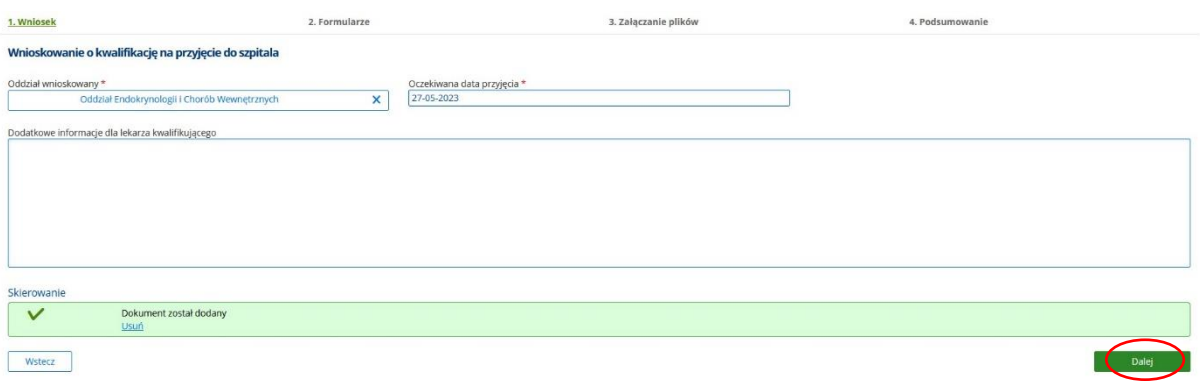

13. Kliknij "Wypełnij", aby wypełnić wniosek o kwalifikację na przyjęcie do szpitala.

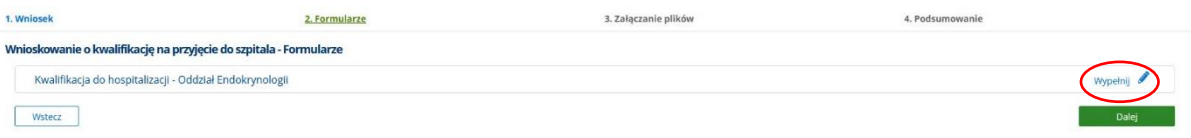

## 14. Wypełnij dane w formularzu.

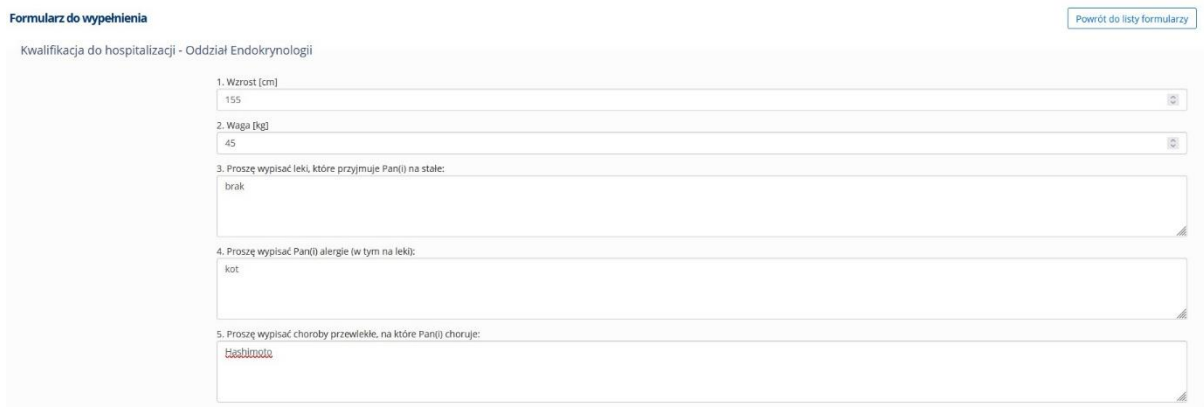

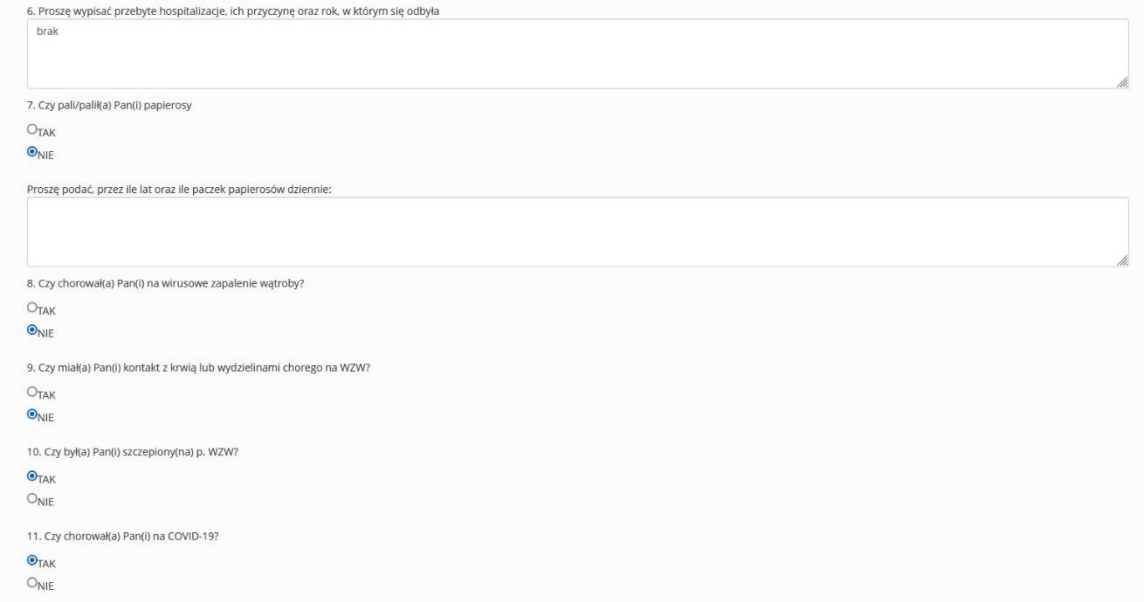

#### 15. Na koniec kliknij "Zatwierdź"

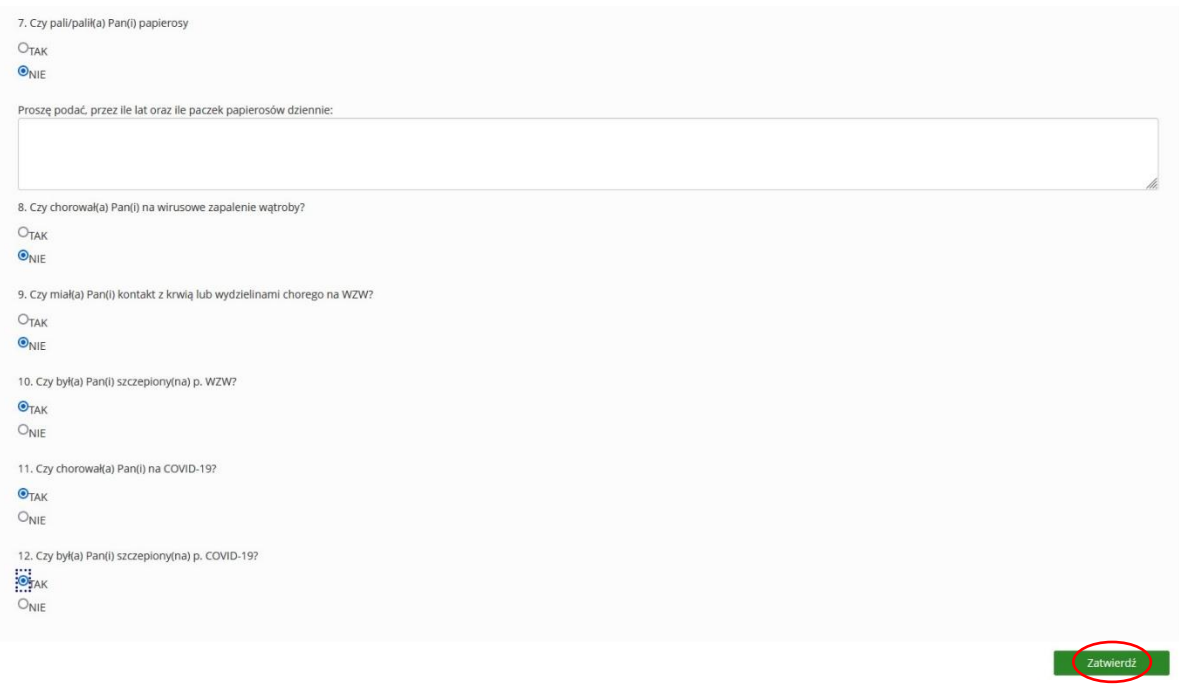

### 16. Po zatwierdzeniu status wniosku zmienia się na "Wypełniony". Kliknij "Dalej".

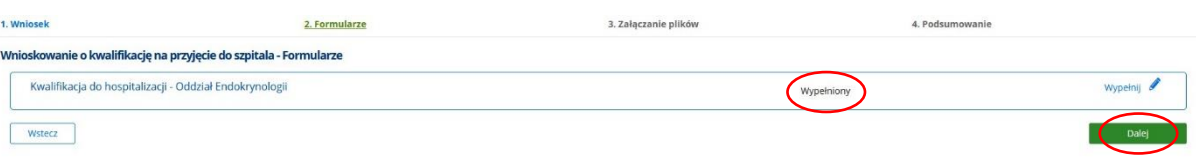

17. W punkcie 3 następuje załączanie plików.

Dokumenty, które powinny zostać załączone: dokumentacja medyczna, wyniki uzasadniające hospitalizację. Pliki można załączać w dowolnym formacie. Naciśnij przycisk, aby wybrać plik.

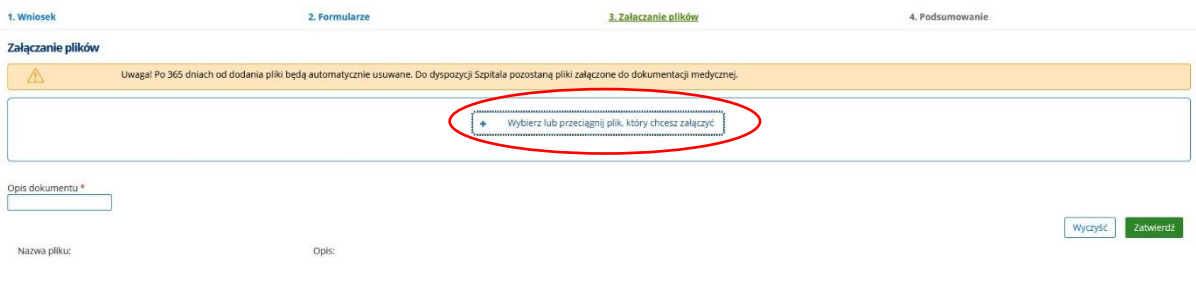

18. Plik został przetworzony. Dodaj opis dokumentu – aby go załączyć kliknij "Zatwierdź". Tę czynność należy powtórzyć tyle razy ile będzie załączonych dokumentów.

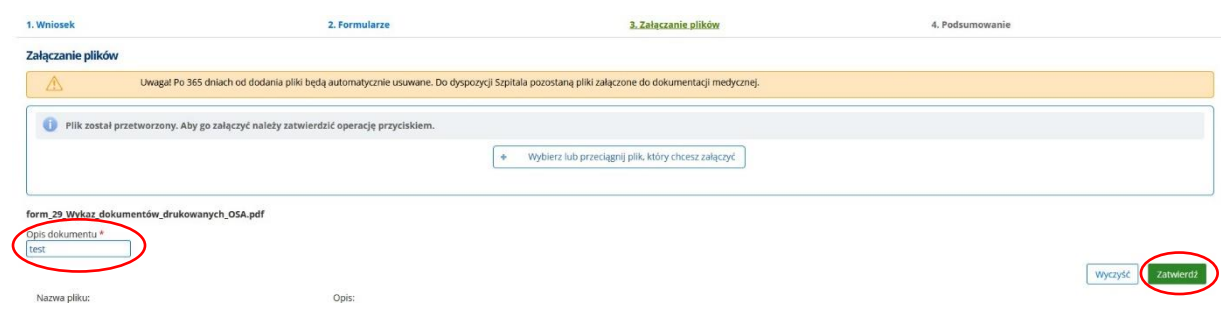

19. Plik został załączony i jest widoczny na liście. Dodaj kolejny plik lub kliknij "Dalej".

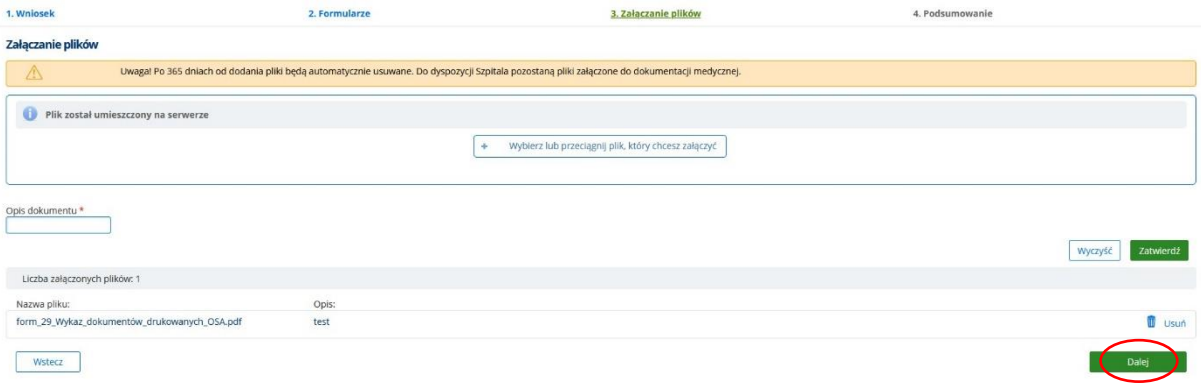

20. Ostatni punkt to podsumowanie – można tu zawrzeć informacje dla lekarza kwalifikującego. Na koniec kliknij "Wyślij wniosek".

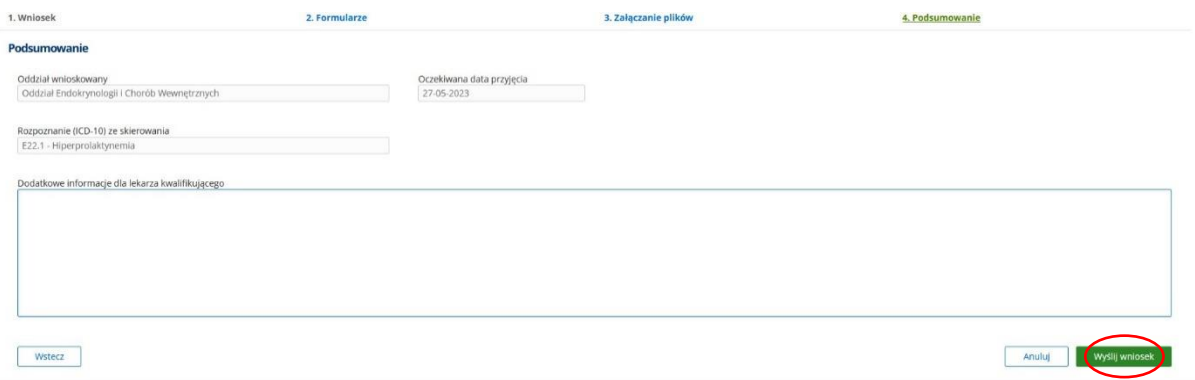

21. Po wysłaniu wniosek jest widoczny na liście.

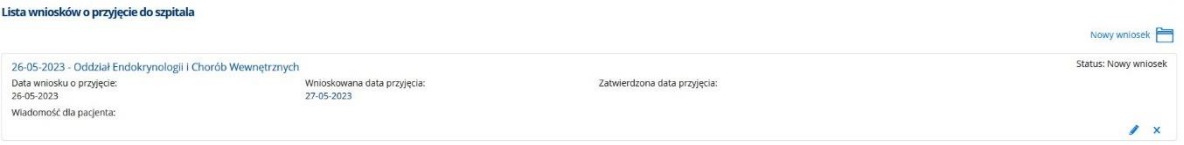

22. Kwalifikacja została wysłana. Po przeanalizowaniu wniosku zostanie Pani/Pan poinformowany e-mailem o kolejnych krokach. Wszelkie zmiany w złożonym wniosku będą widoczne na e-Portalu pacjenta UCK.